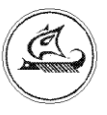

**ООО «Арго-про»**

# **ПРОГРАММА**

# **«КОНФИГУРАТОР ЕЕ»**

**Функциональные характеристики**

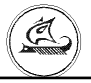

# **1 Разделы программы**

## **1.1 Управление счетчиком**

В разделе программы осуществляется информационная связь программы со счетчиком. Вид окна раздела программы «Управление счетчиком» приведен на рисунке 1.

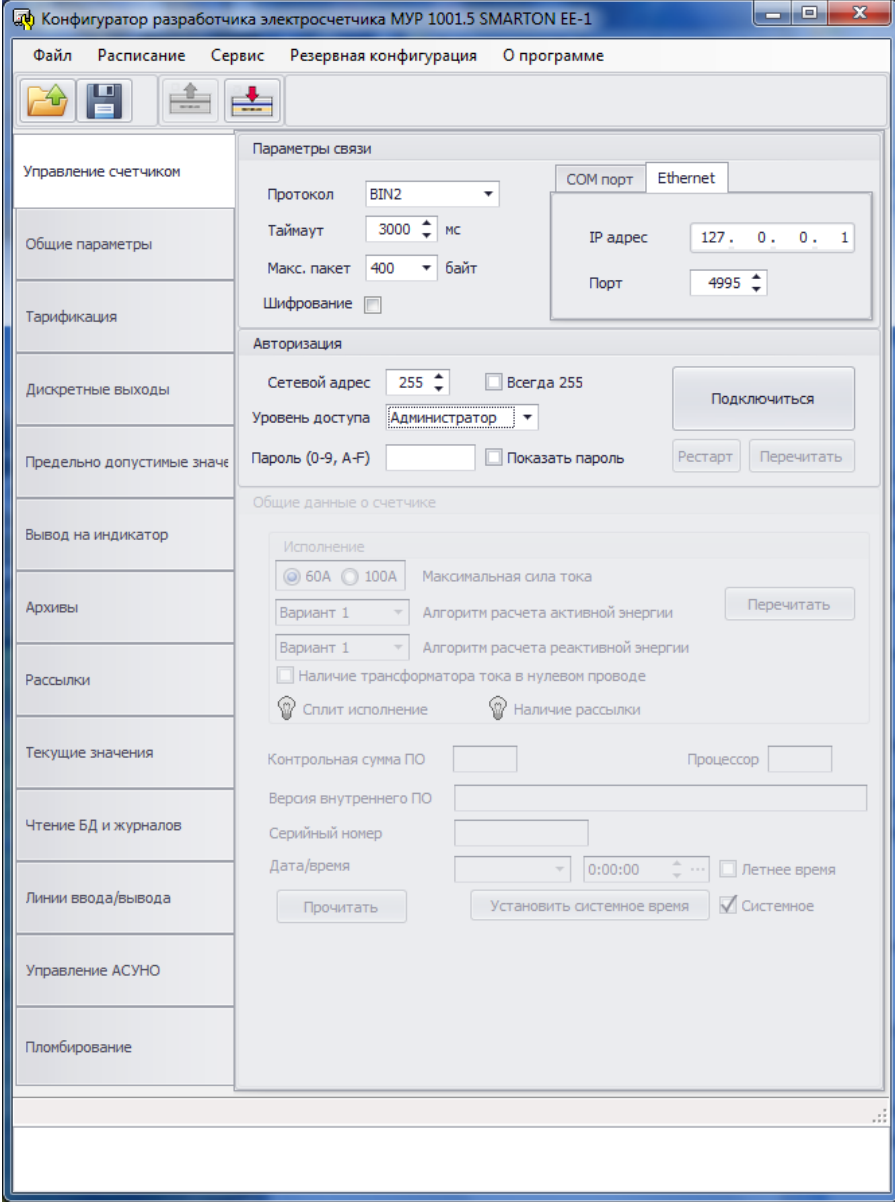

Рисунок 1 – окно раздела программы «Управление счетчиком»

# **1.2 Общие параметры**

В разделе программы вводятся настройки каналов информационной связи счетчика, устанавливается время переходов на зимнее и летнее время, устанавливаются признаки отключения нагрузки (ограничения потребления).

Вид окна раздела программы «Общие параметры» приведен на рисунке 2.

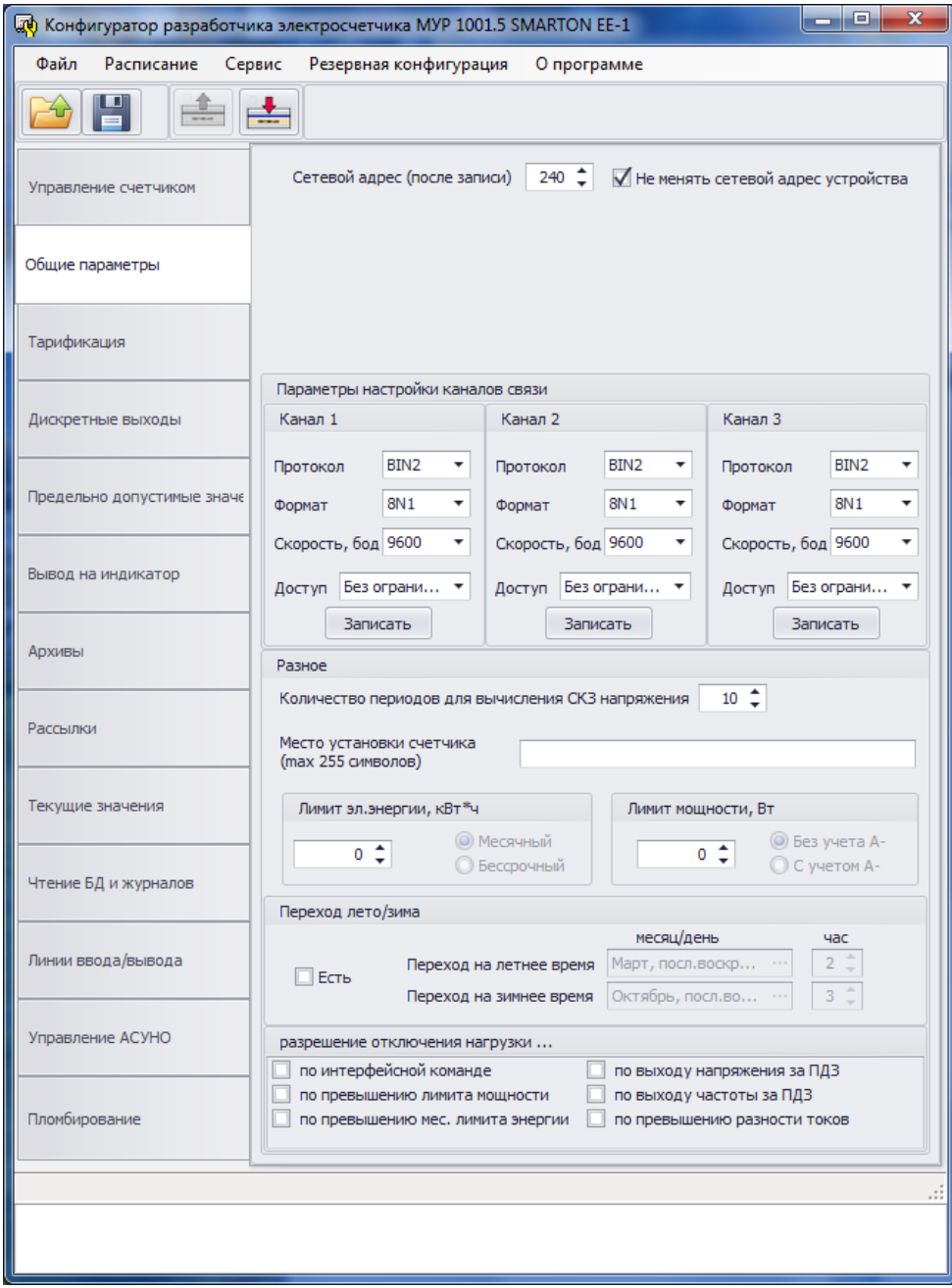

Рисунок 2 – окно раздела программы «Общие параметры»

# **1.3 Тарификация**

Ç

В разделе программы вводятся сведения о тарифном расписании.

Вид окна раздела программы «Тарификация» приведен на рисунке 3.

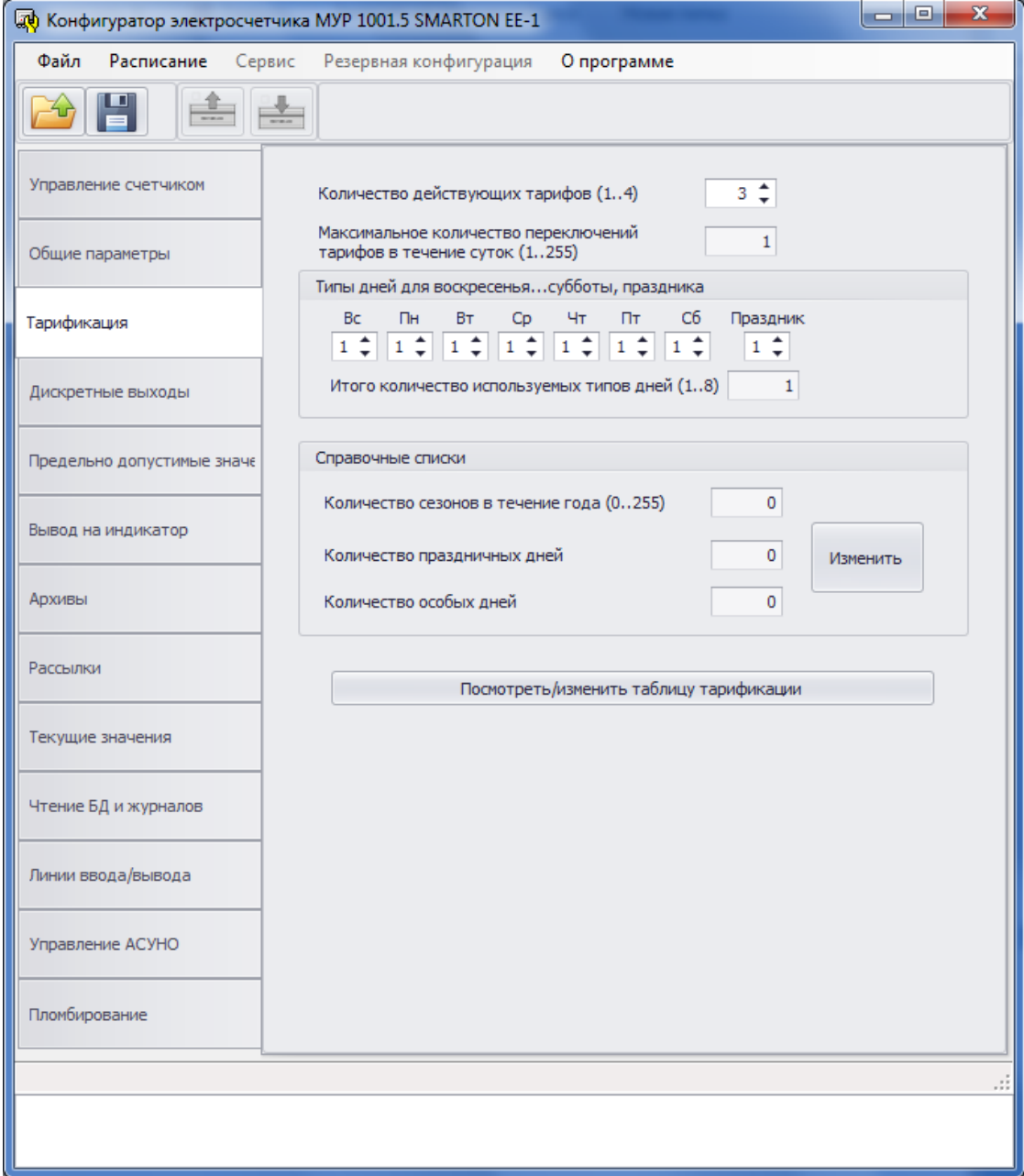

Рисунок 3 – окно «Тарификация»

# **1.4 Дискретные выходы**

В разделе программы производится проверка работы линий дискретного ввода/вывода и дискретного вывода и вводится расписание программного управления дискретными выходами счетчика.

Вид окна раздела программы «Дискретные выходы» приведен на рисунке 4.

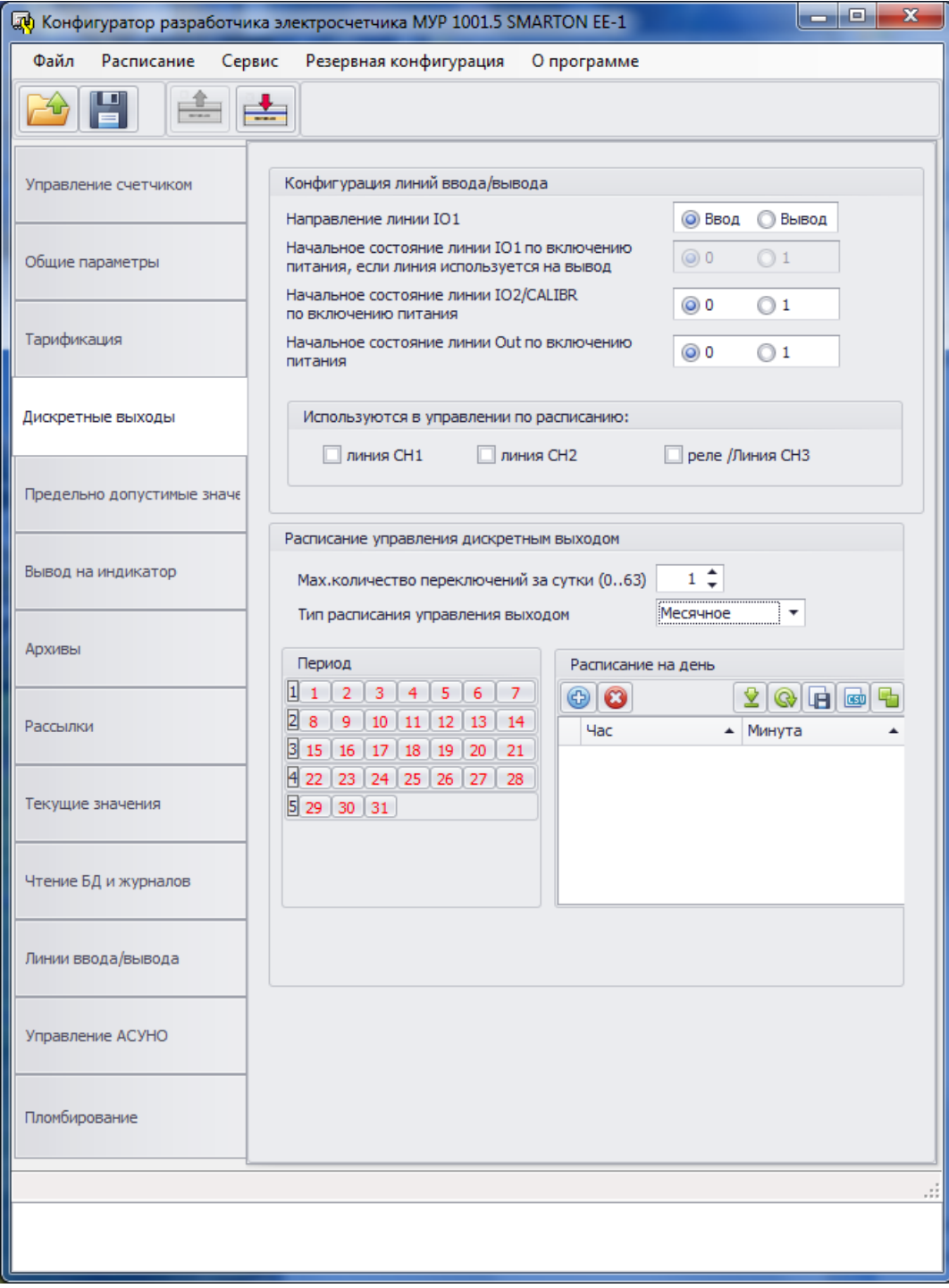

Рисунок 4 – окно «Дискретные выходы»

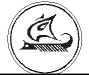

# **1.5 Предельно допустимые значения**

В разделе программы выводятся величины напряжений, частоты и разности токов, при отклонении от которых в большую или меньшую сторону, в журнале событий счетчика делается запись.

Вид окна раздела программы «Предельно допустимые значения» приведен на рисунке 5.

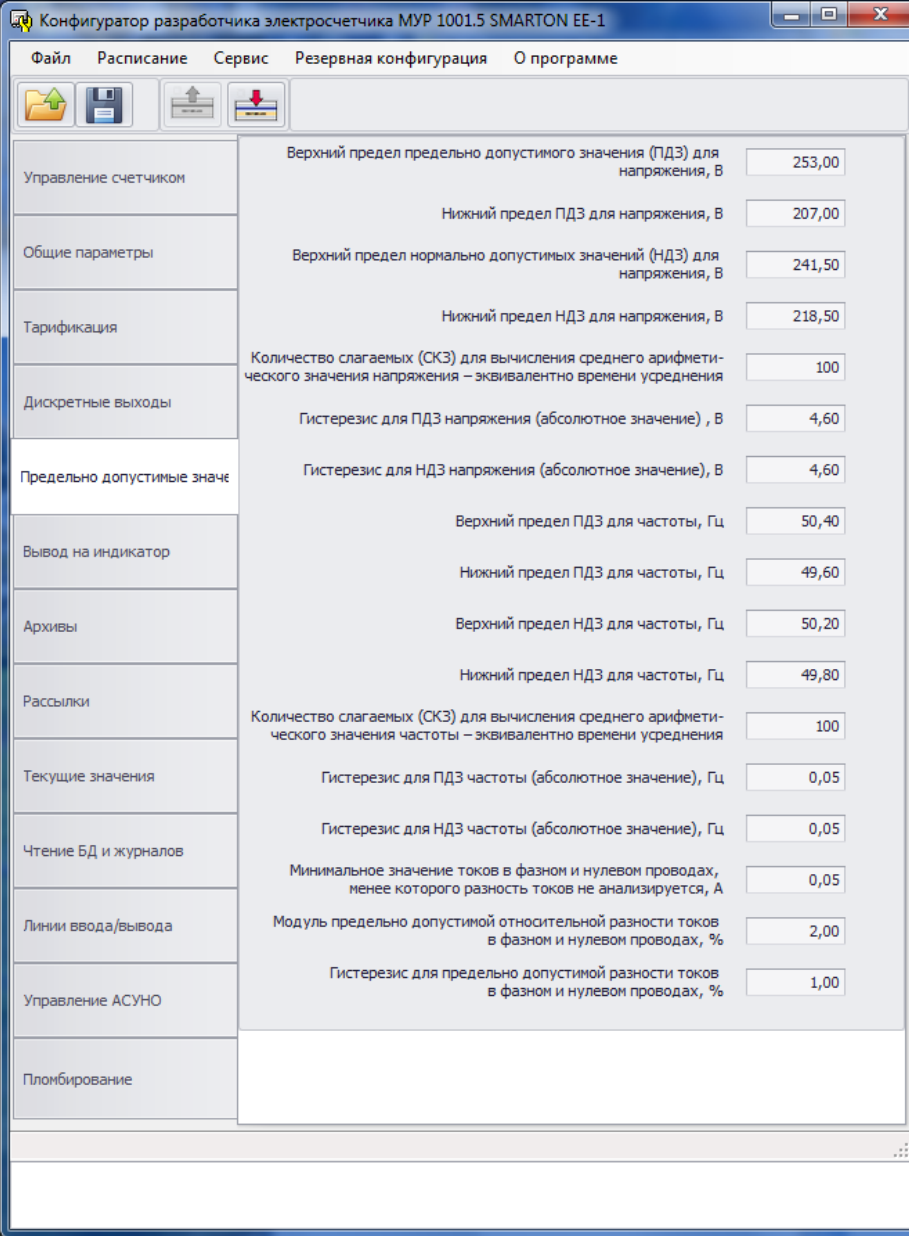

Рисунок 5 – окно «Предельно допустимые значения»

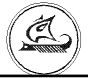

# **1.6 Вывод на индикатор**

В разделе программы назначаются параметры, выводимые на индикатор счетчика и время удержания показания на индикаторе счетчика.

Вид окна раздела программы «Вывод на индикатор» приведен на рисунке 6.

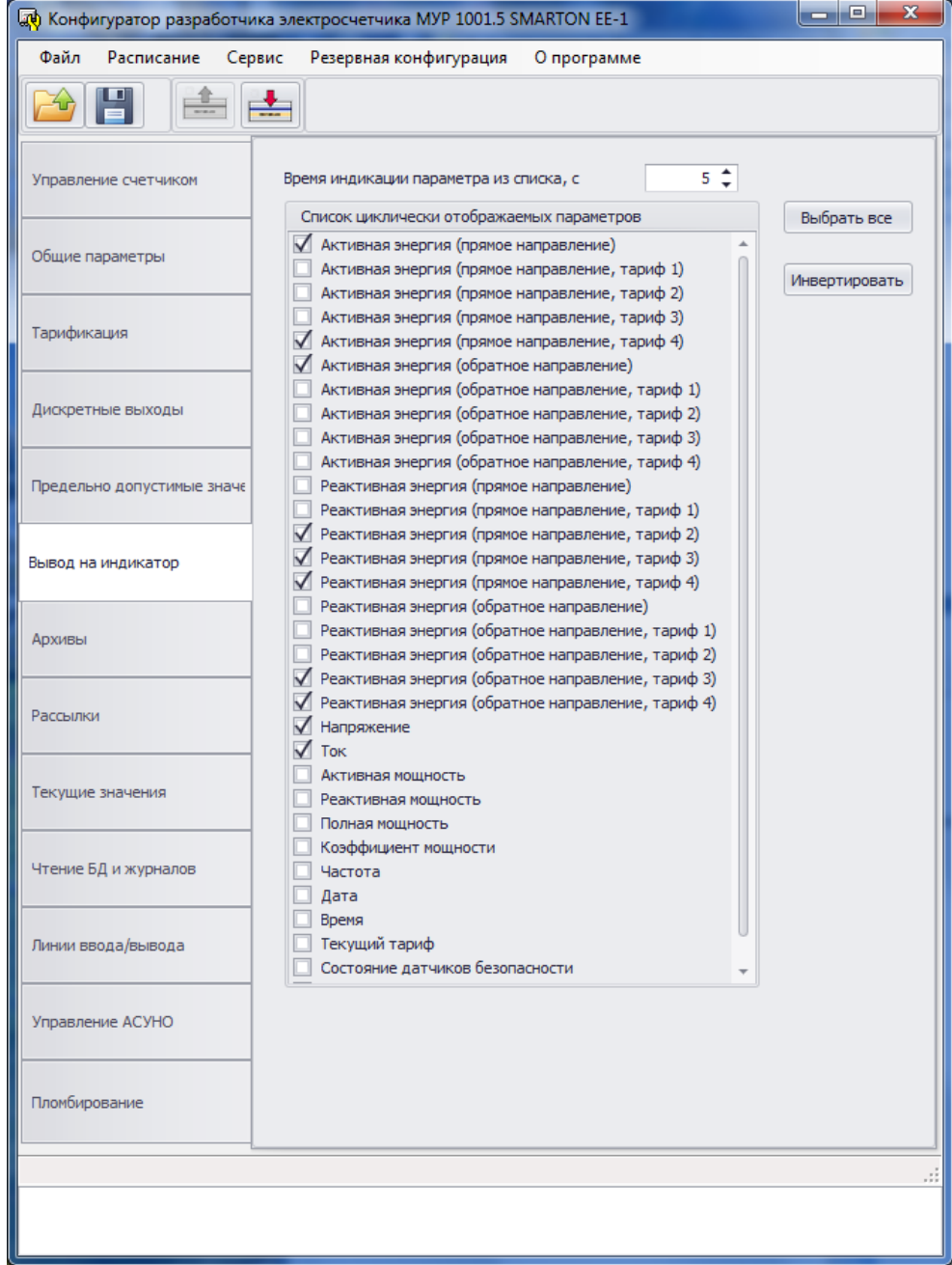

Рисунок 6 – окно «Вывод на индикатор»

# **1.7 Архивы**

В разделе программы выводятся сведения об имеющихся в счетчике архивов данных (базы учета) и журналов событий (базы журналов).

Состав и объем баз учета и баз журналов средствами программы изменены быть не могут.

Окно раздела программы «Архивы» содержит 2 вкладки: «Базы учета» и «Базы

#### журналов».

Вид окна вкладки «Базы учета» приведен на рисунке 7.

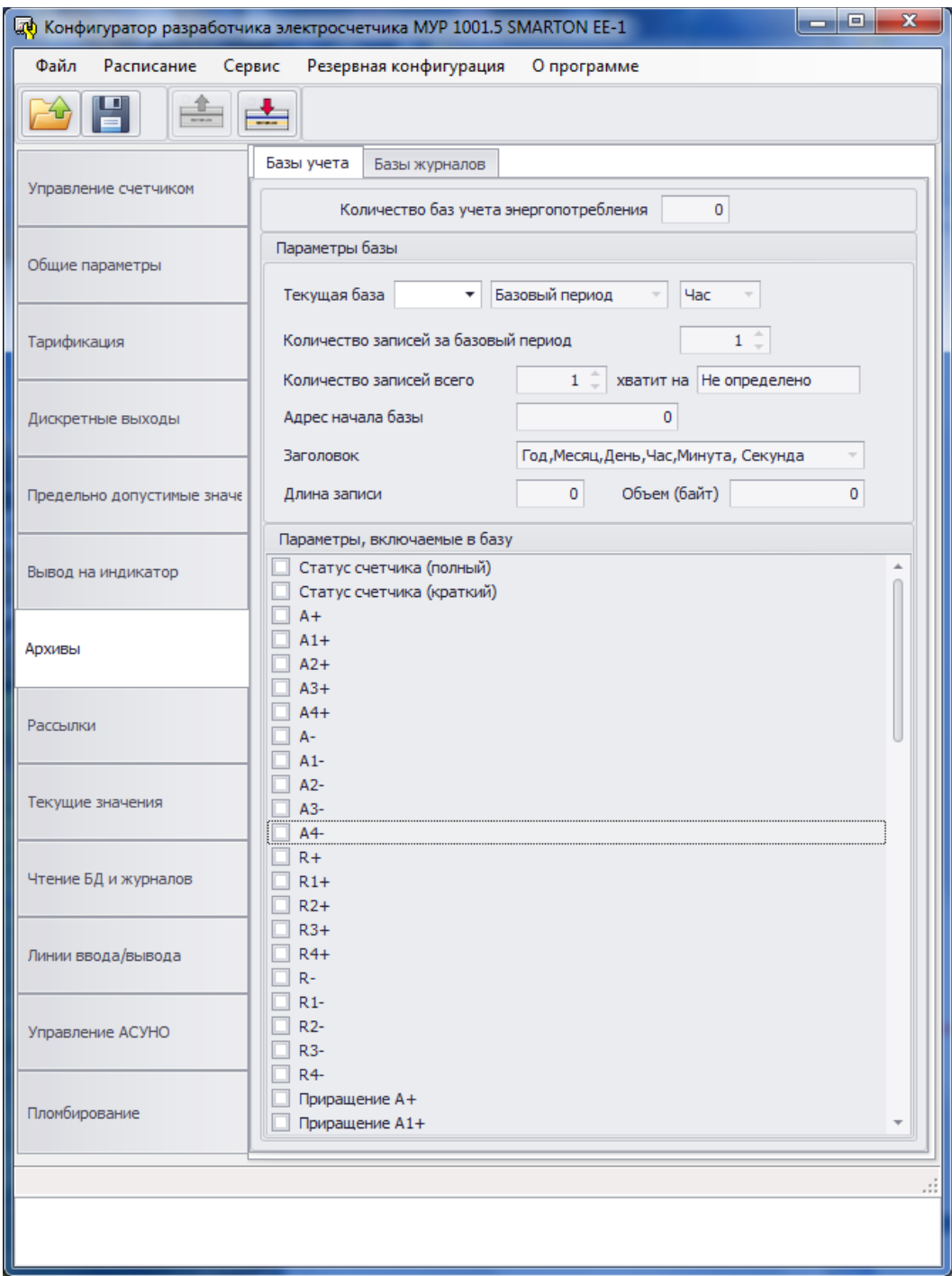

Рисунок 7 – окно вкладки «Базы учета»

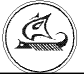

Вид окна вкладки «Базы журналов» приведен на рисунке 8.

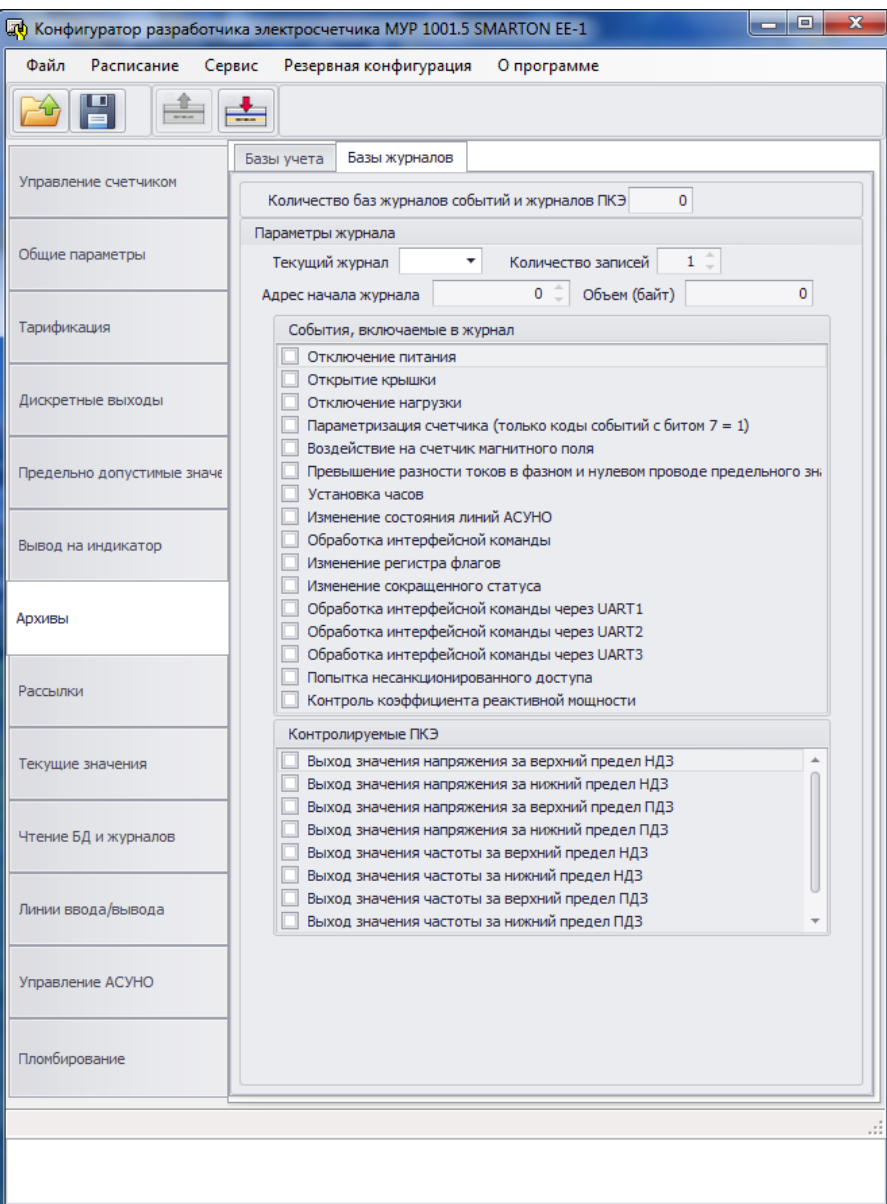

Рисунок 8 – окно вкладки «Базы журналов»

#### **1.8 Рассылки**

Рассылка - это функция счетчика, при инициализации которой, данные из баз данных счетчика автоматически рассылаются в систему учета энергоресурсов верхнего уровня. Для настройки рассылок, может потребоваться настройка коммуникационного оборудования установленного в счетчике. Рассылки и инициализация коммуникационного оборудования - это выполняемый набор команд, называемый фреймами. Описание правил и порядка составления фреймов не входит в данный документ, предусмотрена возможность импорта фреймов из внешнего файла.

Окно раздела программы «Рассылки» содержит 3 вкладки: «Параметры рассылки», «Инициализация коммуникационного оборудования» и «Фреймы».

Вид окна вкладки «Параметры рассылки» приведен на рисунке 9.

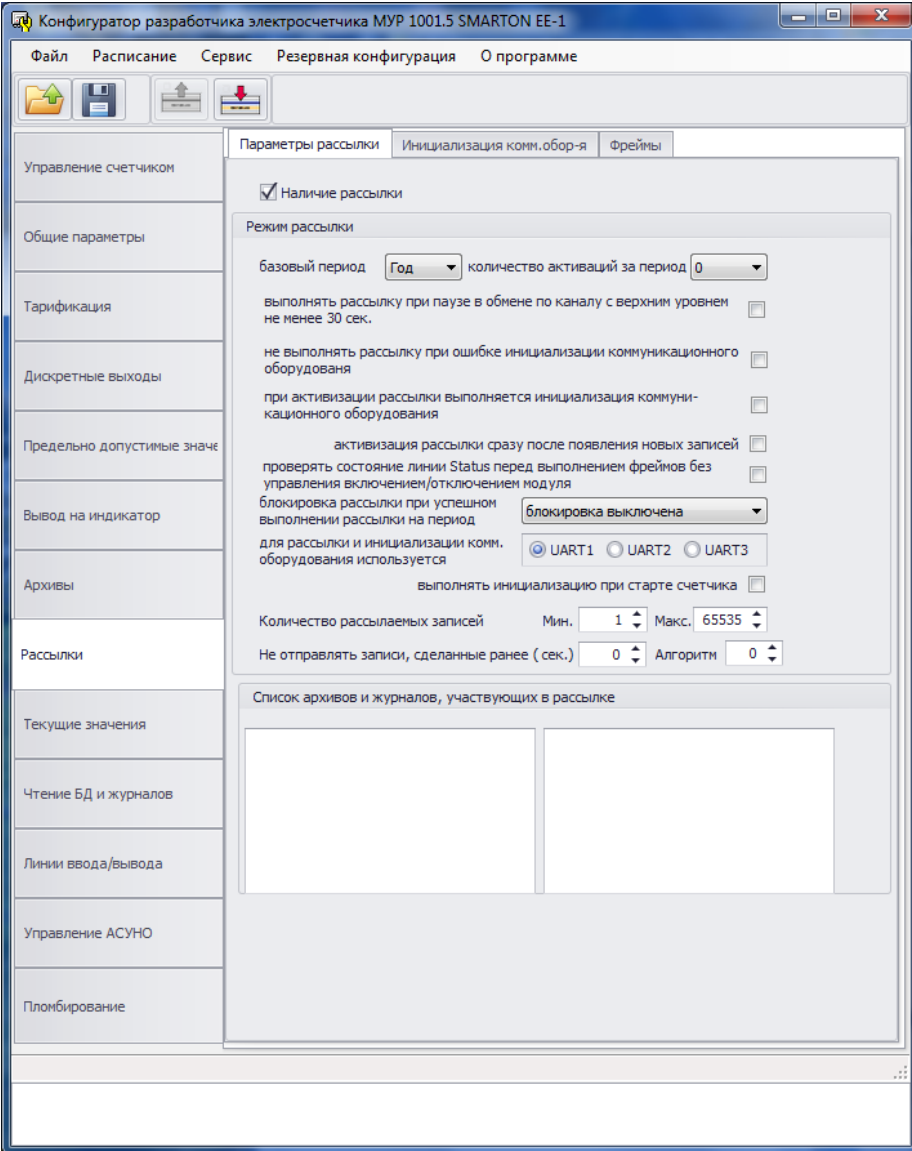

Рисунок 9 – окно вкладки «Параметры рассылки»

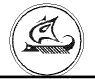

Вид окна вкладки «Инициализация коммуникационного оборудования» приведен на

рисунке 10.

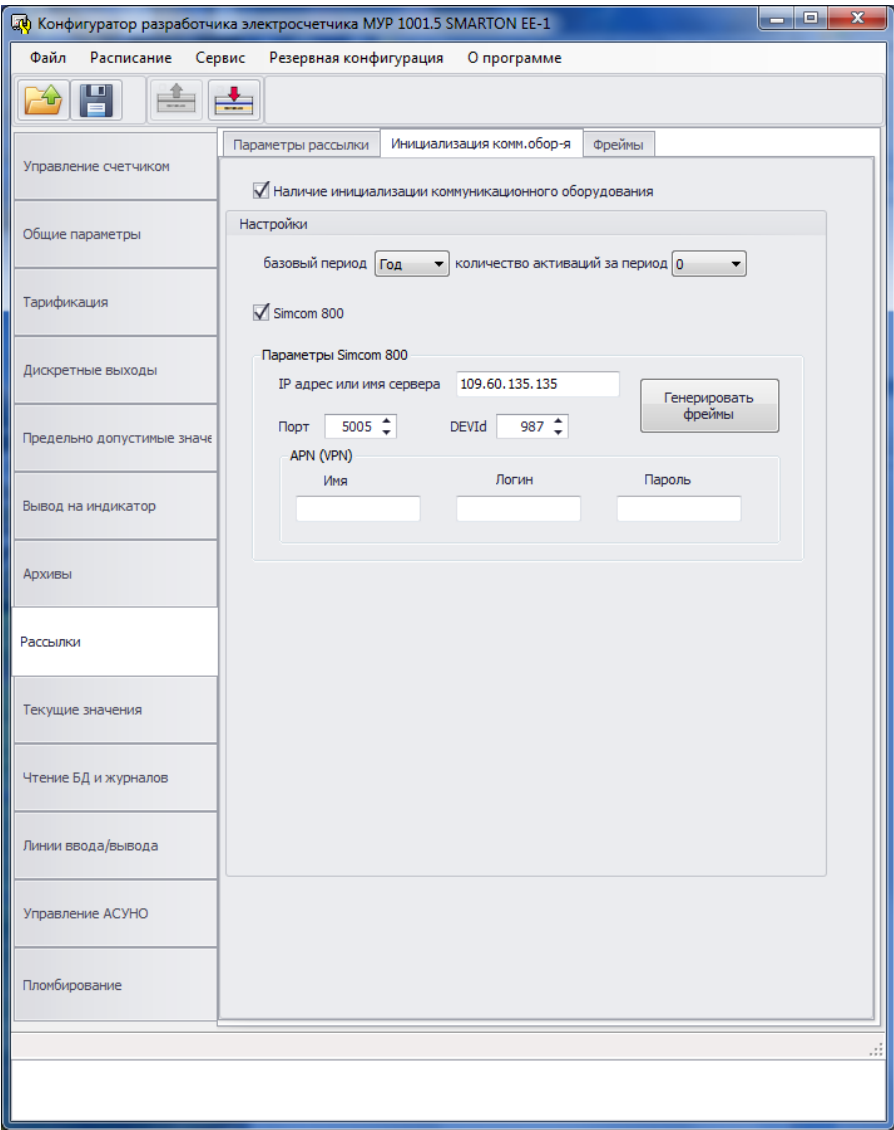

Рисунок 10 – окно вкладки «Инициализация коммуникационного оборудования»

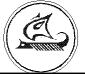

Вид окна вкладки «Фреймы» приведен на рисунке 11.

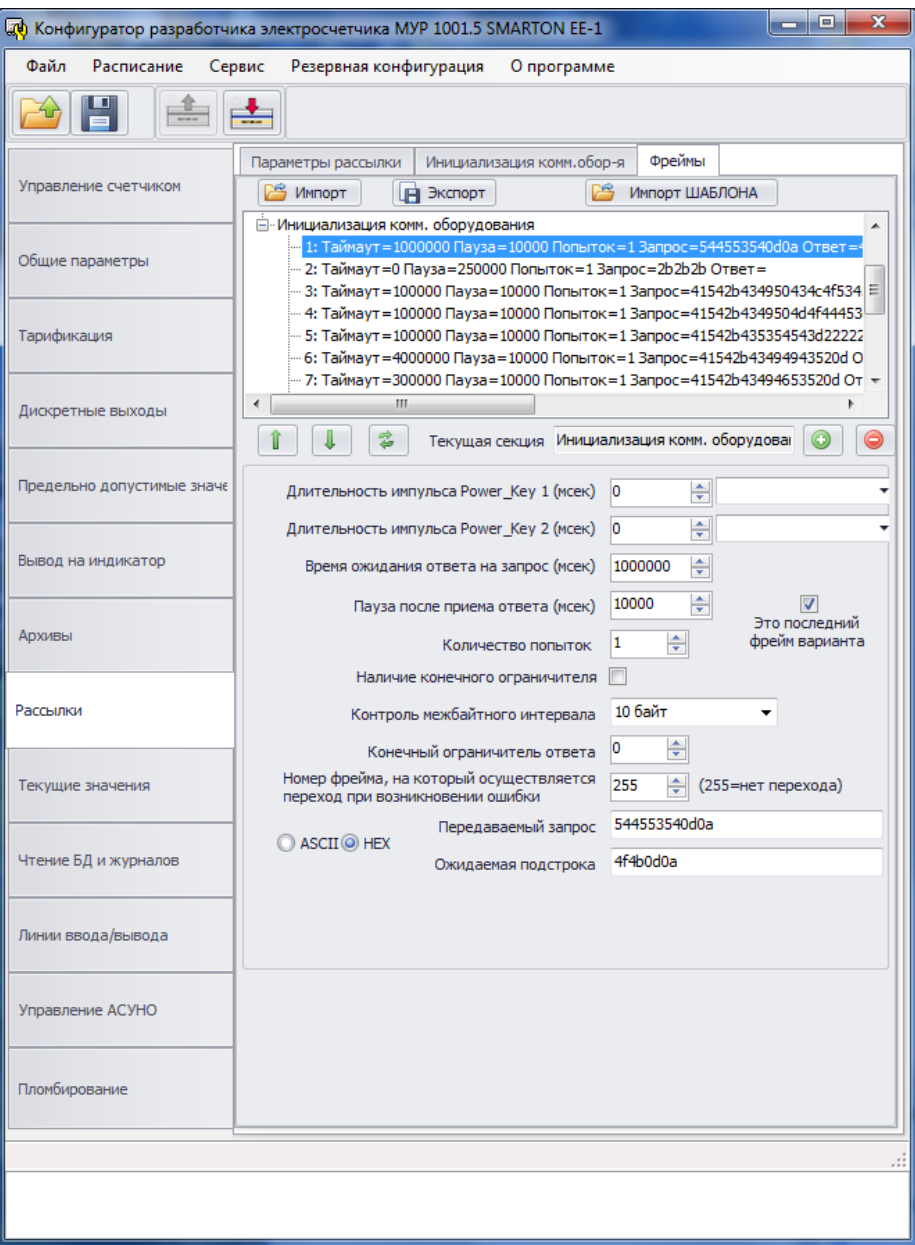

Рисунок 11 – окно вкладки «Фреймы»

# **1.9 Текущие значения**

В разделе программы выводятся: текущие (усредненные) показания счетчика и флаги превышения предельно-допустимых значений напряжения и частоты.

Окно раздела программы «Текущие значения» содержит 2 вкладки: «Текущие показания» и «Контроль предельно-допустимых значений».

Во вкладке «Текущие показания» выводятся текущие усредненные показания счетчика.

Вид окна вкладки «Текущие показания» приведен на рисунке 12.

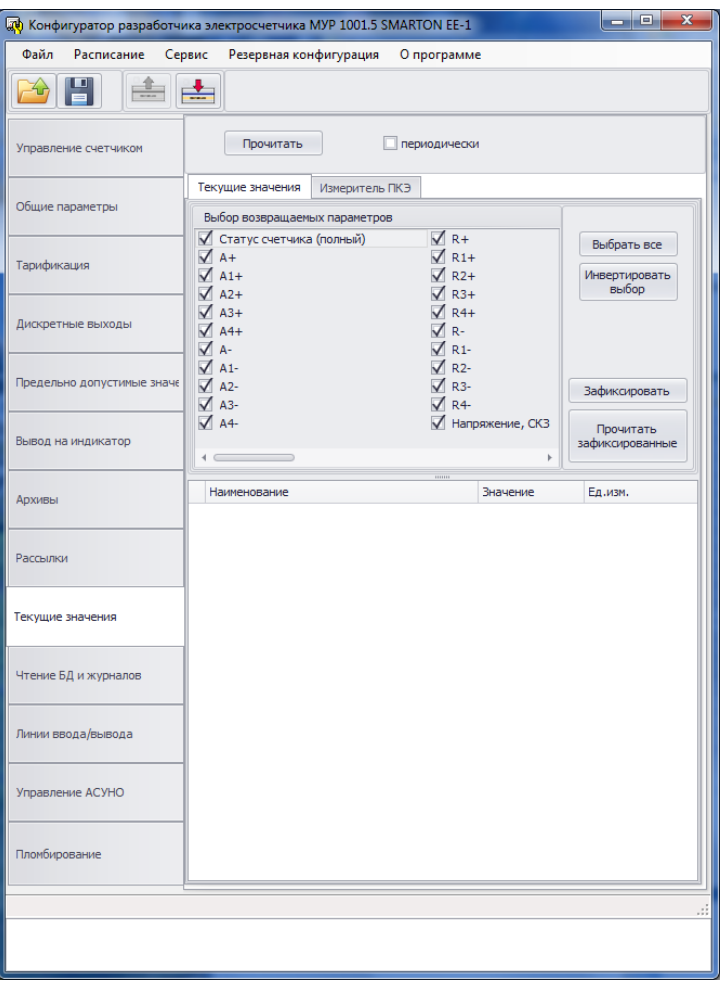

Рисунок 12 – окно вкладки «Текущие показания»

Во вкладке «Контроль предельно-допустимых значений» выводятся сведения, о выходе показаний счетчика за предельно-допустимые значения.

Ç

Вид окна вкладки «Контроль предельно-допустимых значений» приведен на рисунке 13.

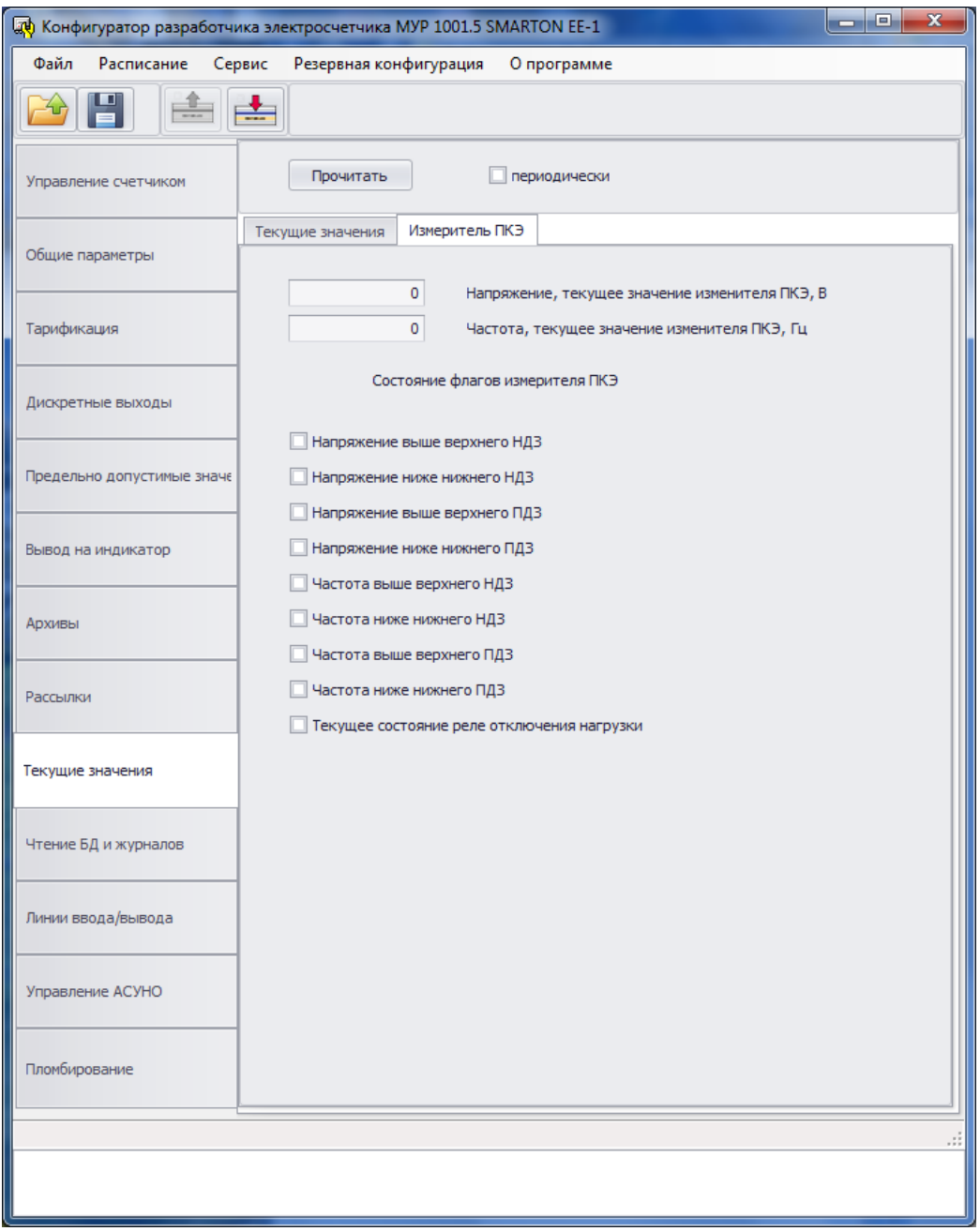

Рисунок 13 – окно вкладки «Контроль предельно-допустимых значений»

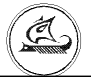

## **1.10 Чтение баз учета и журналов событий**

В разделе программы выводится содержимое выбранной базы учета или журнала событий.

Вид окна раздела программы «Чтение баз учета и журналов событий» приведен на рисунке 14.

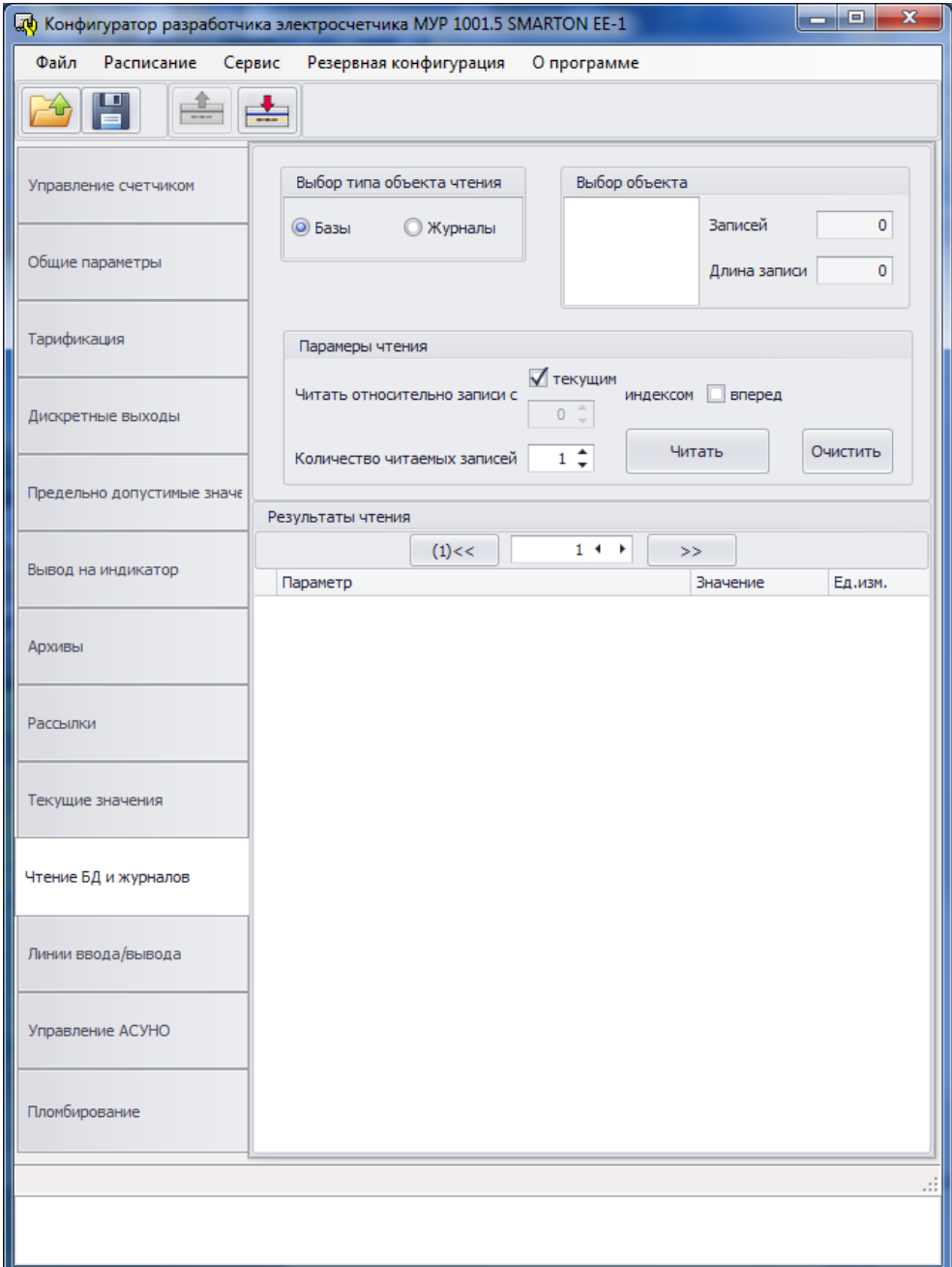

Рисунок 14 – окно «Чтение баз учета и журналов событий»

### **1.11 Линии ввода/вывода**

В разделе программы можно прочитать состояние линий дискретного ввода/вывода и дискретного вывода, а также настроить линии дискретного ввода/вывода на ввод или вывод и изменить состояние линий дискретного вывода.

Вид окна раздела программы «Линии ввода/вывода» приведен на рисунке 15.

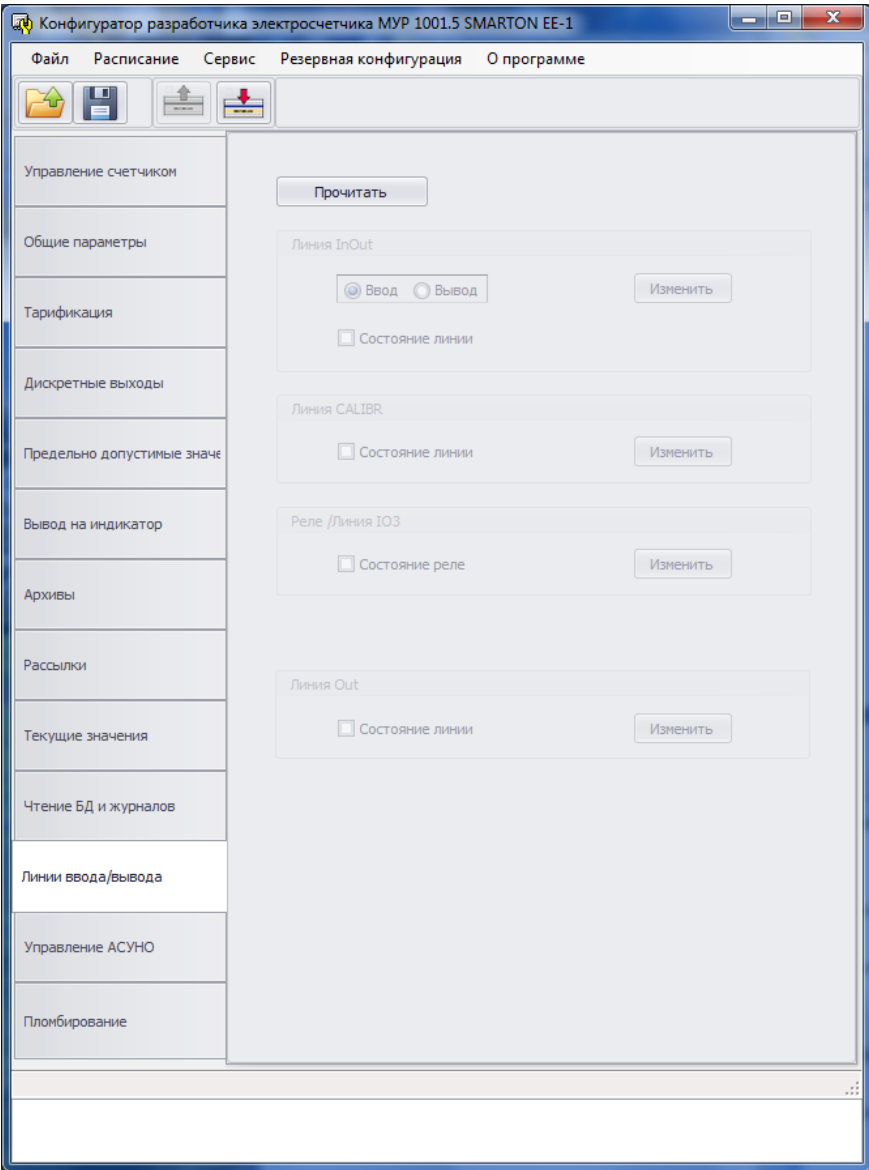

Рисунок 15 – окно «Линии ввода/вывода»

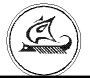

# **1.12 Управление АСУНО**

В окно раздела программы выводятся сведения о текущем состоянии автоматической системы управления наружным освещением (АСУНО).

Вид окна раздела программы «АСУНО» приведен на рисунке 16.

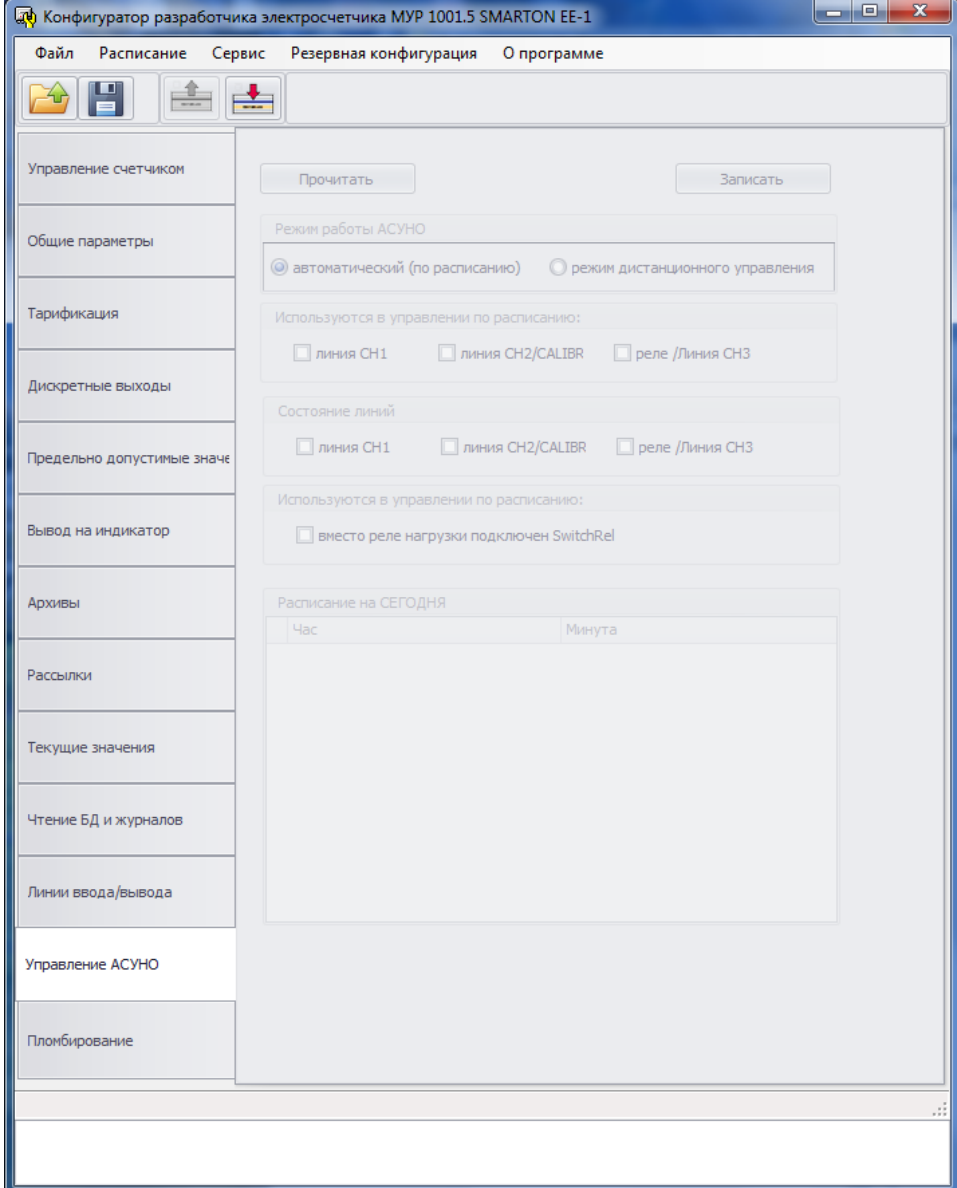

Рисунок 16 – окно «АСУНО»

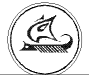

# **1.13 Пломбирование**

В окно раздела программы выводятся сведения о состоянии датчика магнитного поля и электронных пломб счетчика.

Вид окна раздела программы «Пломбирование» приведен на рисунке17.

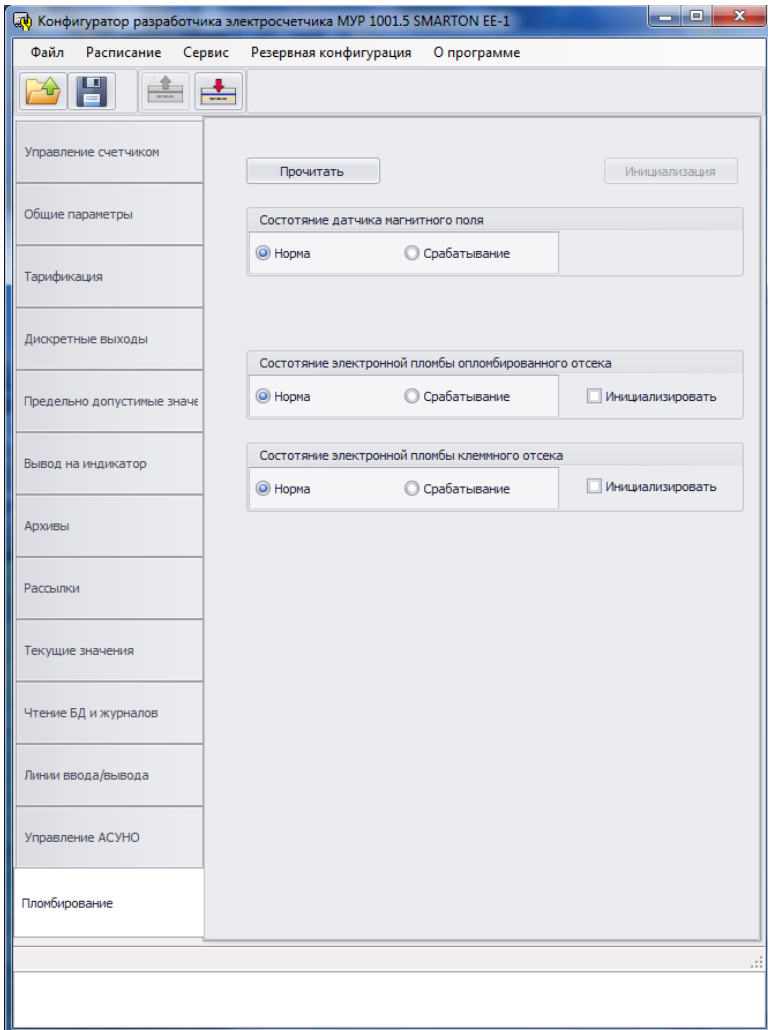

Рисунок 17 – окно «Пломбирование»